# **CATT: Computer Aided Test Tool (BC-CAT-TOL)**

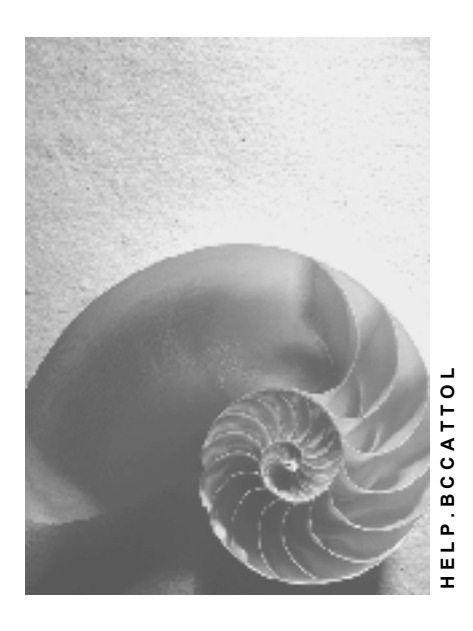

**Release 4.6C**

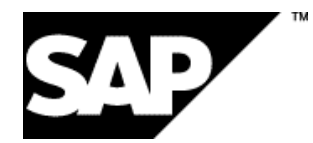

## **Copyright**

© Copyright 2001 SAP AG. All rights reserved.

No part of this publication may be reproduced or transmitted in any form or for any purpose without the express permission of SAP AG. The information contained herein may be changed without prior notice.

Some software products marketed by SAP AG and its distributors contain proprietary software components of other software vendors.

Microsoft®, WINDOWS®, NT®, EXCEL®, Word®, PowerPoint® and SQL Server® are registered trademarks of Microsoft Corporation.

IBM $^\circ$ , DB2 $^\circ$ , OS/2 $^\circ$ , DB2/6000 $^\circ$ , Parallel Sysplex $^\circ$ , MVS/ESA $^\circ$ , RS/6000 $^\circ$ , AIX $^\circ$ , S/390 $^\circ$ , AS/400<sup>®</sup>, OS/390<sup>®</sup>, and OS/400<sup>®</sup> are registered trademarks of IBM Corporation.

ORACLE<sup>®</sup> is a registered trademark of ORACLE Corporation.

INFORMIX<sup>®</sup>-OnLine for SAP and Informix<sup>®</sup> Dynamic Server ™ are registered trademarks of Informix Software Incorporated.

UNIX<sup>®</sup>, X/Open<sup>®</sup>, OSF/1<sup>®</sup>, and Motif<sup>®</sup> are registered trademarks of the Open Group.

HTML, DHTML, XML, XHTML are trademarks or registered trademarks of W3C®, World Wide Web Consortium,

Massachusetts Institute of Technology.

JAVA $^{\circledR}$  is a registered trademark of Sun Microsystems, Inc.

JAVASCRIPT<sup>®</sup> is a registered trademark of Sun Microsystems, Inc., used under license for technology invented and implemented by Netscape.

SAP, SAP Logo, R/2, RIVA, R/3, ABAP, SAP ArchiveLink, SAP Business Workflow, WebFlow, SAP EarlyWatch, BAPI, SAPPHIRE, Management Cockpit, mySAP.com Logo and mySAP.com are trademarks or registered trademarks of SAP AG in Germany and in several other countries all over the world. All other products mentioned are trademarks or registered trademarks of their respective companies.

## **Icons**

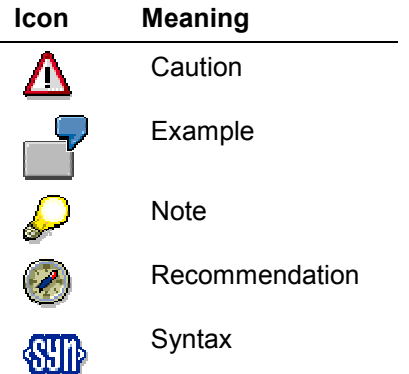

## **Contents**

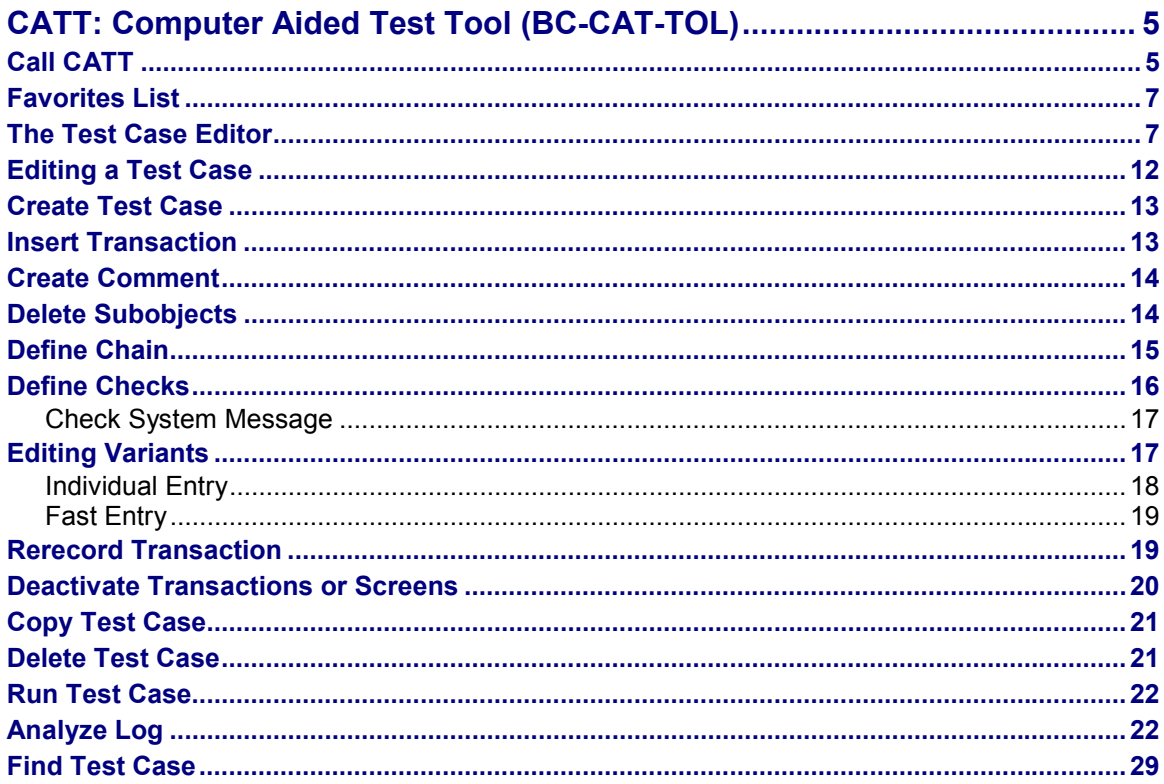

**CATT: Computer Aided Test Tool (BC-CAT-TOL)**

## <span id="page-4-0"></span>**CATT: Computer Aided Test Tool (BC-CAT-TOL)**

### **Use**

The Test Workbench contains the Computer Aided Test Tool (CATT) to create automatic test cases.

Automatic test cases are performed by the R/3 System without user dialog, and are most useful for function tests. The result of an automatic test case is a detailed log which documents the test. The use of automatic tests can considerably reduce the test effort.

Test cases test individual transactions or whole business transactions.

## **Integration**

The enhanced CATT maintenance mode [Ext.] provides additional test functionality. This mode is intended above all for experienced test creators.

## **Functions**

The transaction test case is recorded with a transaction recorder for the test module. You run the application as in normal dialog operation. You go to a test case editor after the recording.

You can make test cases flexible by subsequently defining test case variants.

You can pass the results of transactions in a business transaction to subsequent transactions. The chain function does this.

You can also define transaction result checks. The results can be in screen fields or system messages.

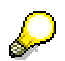

You can familiarize yourself with CATT in the CATT Tutorial: Easy Mode [Ext.].

## <span id="page-4-1"></span>**Call CATT**

## **Use**

You use CATT to create and edit automatic test cases.

## **Procedure**

You can access the tool in various ways. The most important are:

- Test Organizer
- System menu
- User menu

#### **Call CATT**

### **Test Organizer**

- 1. Go to the structure display of a test catalog or plan.
- 2. You can now create a new test case or edit an existing one:
	- edit existing test case:
		- i. position the cursor on an automatic test case. automatic test cases are identified by the execution icon  $\blacksquare$ .
		- ii. Choose  $\mathbf{E}$ You go to the test case attribute screen.
	- create new test case:
		- i. Create a new structure node.
		- ii. Select the *Test case* radio button in the *Insert nodes* dialog box, and enter a test case name. Customer names begin with **Y**, **Z** or your namespace prefix.
		- iii. Choose  $\Box$ . You go to the test case attribute screen. Enter a test case short text.
- 3. Choose *CATT*.

You go to the CATT test case editor [Page [7\]](#page-6-1).

If the test case has no test functions, you are prompted to record them.

If other functions have been put in the test case in extended CATT mode, you are asked whether you want to display the test case in CATT mode, or whether you want to go directly to the extended CATT mode (if you are authorized).

4. Edit [Page [12\]](#page-11-0) the test case.

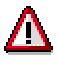

You must change the Test Organizer settings in the extended CATT mode test case editor. Go to the test catalog or plan maintenance initial screen and choose *Utilities* → Settings. The *CATT Expert mode* checkbox in the *CATT* tab must not be selected.

### **System or User Menu**

- 1. Go to the CATT initial screen in one of the following ways.
	- System menu: Choose *System Services CATT Record*.
	- User menu: Choose *Test Workbench CATT.*
- 2. Choose a test case. You can use the **Favorites [Page [7\]](#page-6-0)** or the **F4 help** [Page [26\]](#page-25-0). You can also enter a test case name directly.
- 3. From the initial screen you can choose:
- $\mathscr A$  or  $\mathscr G$  to go to the test case editor [Page [7\]](#page-6-1) change or display mode respectively.
- $\Box$  to record [Page [12\]](#page-11-1) a new test case.
- $\blacksquare$  to delete a test case [Page [21\]](#page-20-0).

#### **Favorites List**

- $\Box$  to copy a test case [Page [20\]](#page-19-1).
- $\bigoplus$  to run a test case [Page [21\]](#page-20-1).
- Choose  $\Xi$  to go to the attributes [Ext.] of a test case.
- 4. Edit [Page [12\]](#page-11-0) the test case.

## <span id="page-6-0"></span>**Favorites List**

## **Use**

You can put the test cases which you use most often in your favorites list.

## **Functions**

#### **Choose Test Case**

You can choose a test case from your favorites list by double-click.

#### **Insert Test Cases**

Test cases which you create from the CATT initial screen are automatically put in the favorites list. You can also put favorites in the list manually by entering an existing test case in the *Test case* field and choosing *Put in favorites list*.

### **Edit Favorites List**

Choose *Manage favorites*. You can make new entries and delete existing entries. Save the changes which you have made to the favorites list.

## <span id="page-6-1"></span>**The Test Case Editor**

## **Definition**

The test case editor is the central CATT maintenance interface. You never leave the editor during test case maintenance. The functions and information relevant to each maintenance mode is shown.

## **Use**

The test case editor has the following functions:

Create variants [Page [17\]](#page-16-0)

Chain transactions [Page [14\]](#page-13-1)

Define checks [Page [15\]](#page-14-0)

Add new transaction [Page [13\]](#page-12-0)

Add comment [Page [13\]](#page-12-1)

Delete subobjects [Page [14\]](#page-13-0)

Rerecord transaction [Page [19\]](#page-18-0)

### **Structure**

Test case editor:

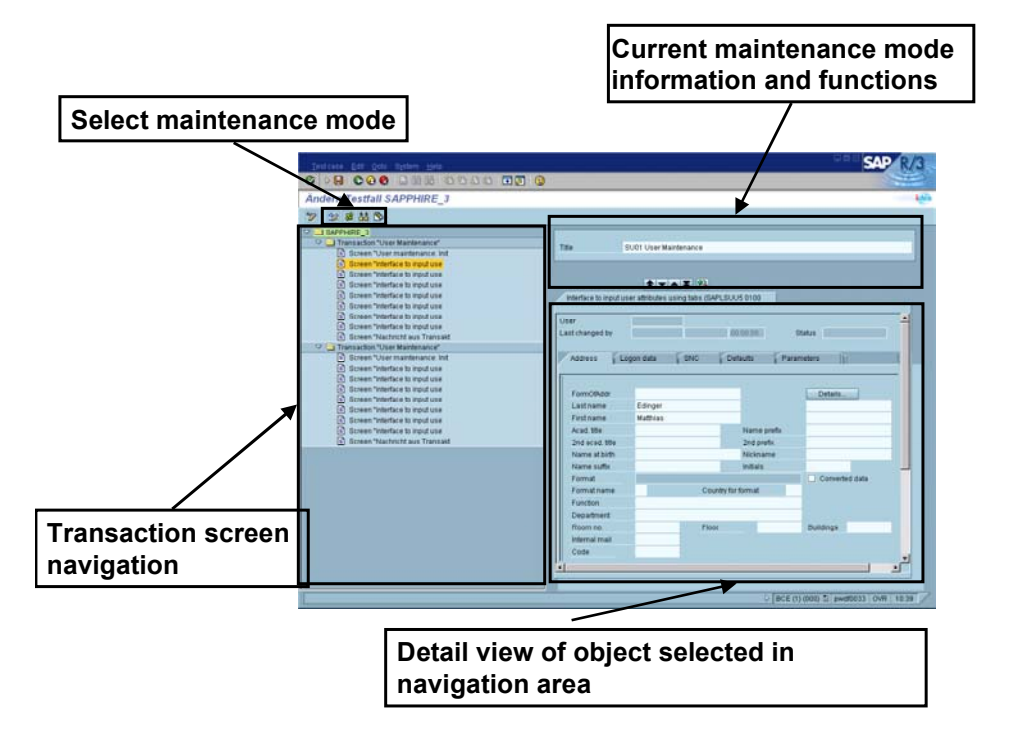

#### **Navigation**

The navigation area is on the left-hand side of the test case editor. The test case name is displayed at the top hierarchy level.

The transactions which are tested in this test case are listed at the next hierarchy level, with comments about the test case.

Under each transaction the screens which it uses in the test are listed.

Go to an object by double-clicking on it in the navigation area. Detail information about this object is displayed in the detail view of the object.

### **Detail View of Object**

Detail information about the objects selected in the navigation area is displayed in the bottom right-hand area of the test case editor. Depending on the node, this can be:

- Transaction information
- Screen Definition
- Message information
- **Comments**

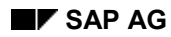

#### **Transaction information**

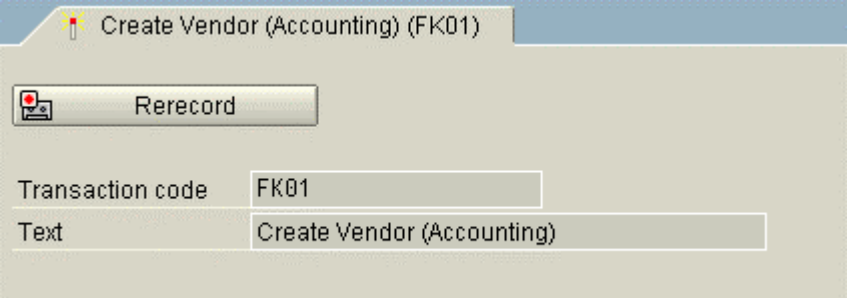

You get this information when you select a transaction in the navigation area. Transactions are indicated by the  $\ddot{\ddot{\bullet}}$  icon.

The following information is displayed:

- *active* or *inactive* with the icons  $\frac{d}{dx}$  and  $\frac{d}{dx}$  respectively.
- transaction code: technical name of the transaction
- text: descriptive transaction text
- *Rerecord* function*:* see Rerecord transaction [Page [19\]](#page-18-0)

#### **Screen Definition**

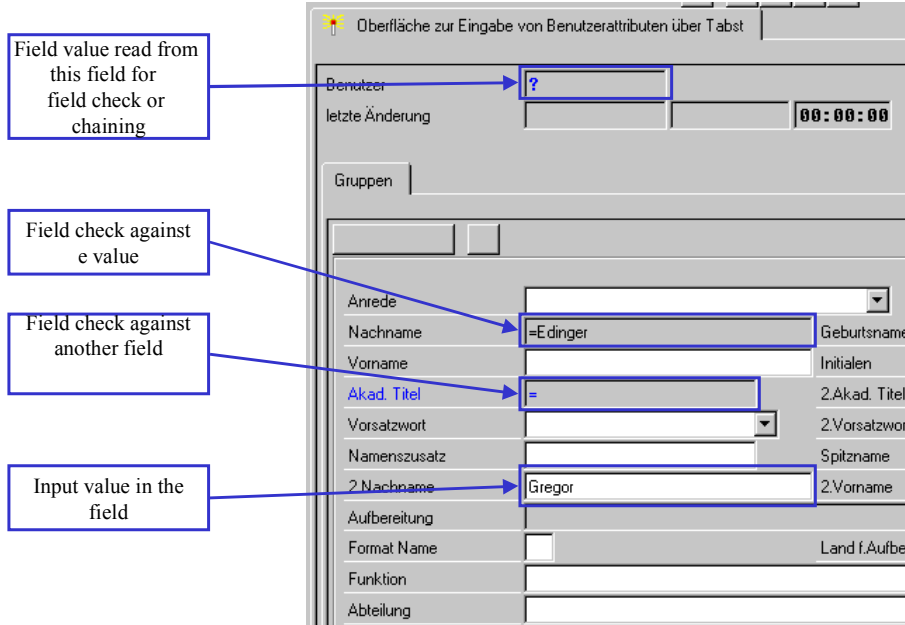

You get this information when you select a transaction in the navigation area. Transactions are indicated by the  $\blacksquare$  icon.

The following information is displayed:

- a*ctive* or *inactive* with the icons **诸** and **诸** respectively.
- screen definition with additional information:
	- field value: the field is ready for input and the value can be changed directly.
	- field check against a constant: the field is not ready for input. '=' is displayed before the check value.
	- field check against another field: the field is not ready for input. it contains '='.
	- source field for a chain or a field check: it is not ready for input. it contains '?'.

#### **Message information**

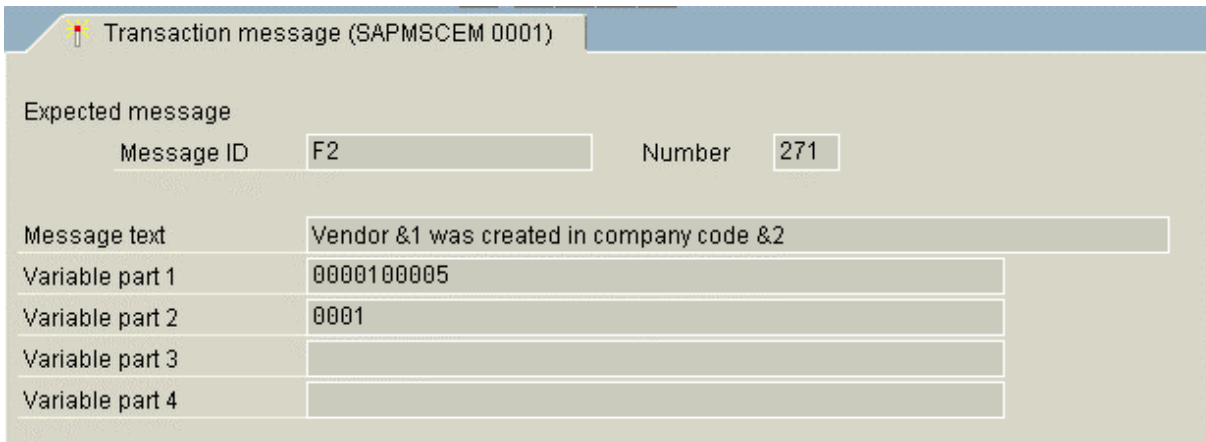

 You get this information when you select the last screen in a transaction in the navigation area. Transactions are indicated by the  $\Box$  icon.

This screen contains information about the last system message sent.

You can get the result of a transaction from the system message and pass it to fields of a subsequent transaction (see Define chain [Page 14]).

You can also define checks [Page 15] on the displayed system message.

#### **Comments**

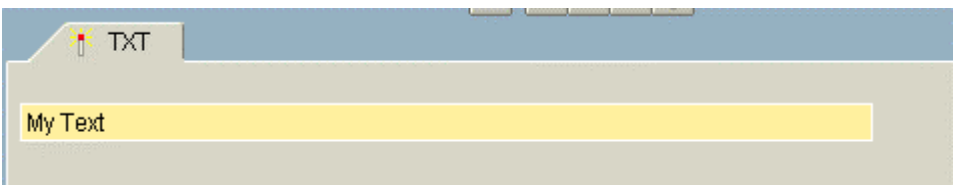

You get this information when you select the last screen in a transaction in the navigation area. Comments are indicated by the  $\mathbb Z$  icon.

You can make notes about the test case with comments.

#### **Select Maintenance Mode**

The maintenance mode symbols are in the SAP application toolbar:

- $\mathcal{L}$ : Maintain the recorded transaction input values.
- **E**: Define chains [Page 14]
- **budge**: Define checks [Page 15]
- : Edit variants [Page 17]

### **Maintenance Mode Information and Functions**

The top right-hand area of the test case editor displays maintenance mode information and functions.

It always contains the test case title and general function keys:

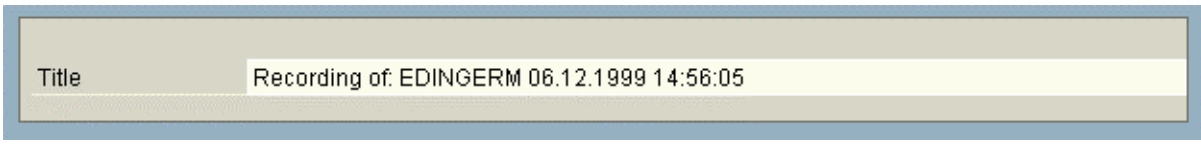

The general functions are:

- : Delete current field contents. You must choose a screen in the navigation area and put the cursor on a filled field in the detail screen before you can use this function.
- $\triangle$  or  $\triangle$ : go to the previous or next test case function (tra[nsa](#page-16-1)ction or comment) respectively.
- $\triangle$  or  $\blacktriangleright$ : go to the previous or next screen in a transaction.

#### **Define Chain**

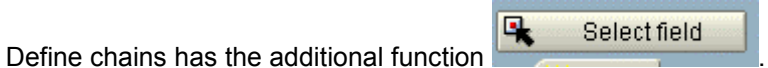

#### **CATT: Computer Aided Test Tool (BC-CAT-TOL) SAP AG**

#### **Editing a Test Case**

<span id="page-11-0"></span>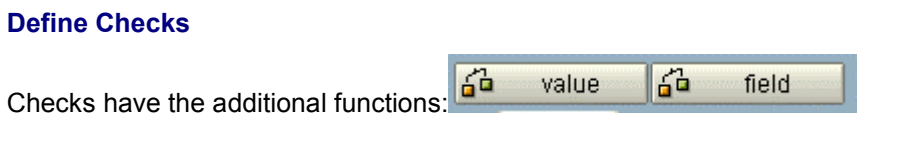

#### **Edit Variants**

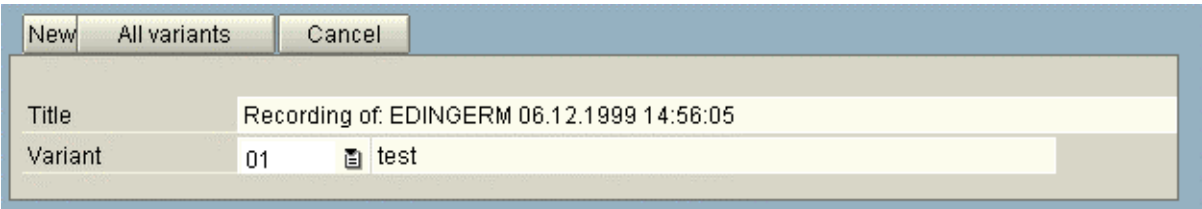

The following function keys are sho[wn:](#page-18-0)

- *New*: Create a new variant (see Individual creation [Page 17])
- All variants: goes to quick variant creation (see **Quick creation [Page 18]**)
- *Cancel*: leave variant maintenance

<span id="page-11-1"></span>Variant fields are also displayed. The first field contains the name and the second field a description, of the current variant.

## **Editing a Test Case**

### **Use**

The general procedure for creating test cases with CATT is described here.

Exceptions can be appropriate in particular circumstances.

## **Procedure**

- 1. Create [Page 12] the test case.
- 2. If you have recorded several transactions in a test case, and some of these transactions use the result of previous transactions, you must now chain [Page 14] these transactions in the test case.
- 3. You can define transaction output field checks [Page 15].
- 4. If you do not want to always run the test case with the recorded values, create variants [Page 17].
- 5. Run [Page 21] the test case.

**Create Test Case**

- 6. Analyze the log [Page 22].
- 7. You may want to rerecord [Page 19] some transactions.

## **Create Test Case**

### **Use**

<span id="page-12-0"></span>You create test cases in CATT by recording all the entries and functions in a transaction. You can record more than one transaction.

## **Procedure**

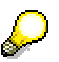

To create the test case in the Test Organizer structure maintenance, start at step 3.

- 1. Assign a name for the test case [to](#page-6-1) be created. Customer names begin with **Y**, **Z** or your namespace prefix.
- 2. Choose  $\Box$ .
- 3. Enter a transaction code in the following dialog box. If you do not know the transaction code, use the possible entries help. You can find the appropriate transaction by navigating through the menu tree display. Position the cursor on the menu and choose *Copy*.
- 4. Choose *Record*. You go to the transaction.
- 5. Run the transaction using the functions to be tested.
- 6. End the transaction.
- 7. You are asked in a dialog box whether you want to record another transaction or end the recording.
	- to record another transaction, continue at step 3.
	- otherwise choose *End recording*. You go to the test case editor [Page 7] where you can edit [Page 12] the test case.

## <span id="page-12-1"></span>**Insert Transaction**

#### **Use**

This function puts another transaction in an existing test case.

#### **Create Comment**

## **Procedure**

- 1. Go to the test case editor [Page 7].
- 2. Go to change mode. **the toggles between display and change modes.**
- 3. Select the transaction before which the new transaction is to be inserted, in the navigation area.
- 4. Choose  $\mathbf{B}$ .
- 5. Choose *Transaction* in the *Insert new function* dialog box, and confirm with  $\mathcal{L}$ .
- 6. Enter the transaction code of the new transaction in the *CATT Record transaction* dialog box. You can get the transaction code with the F4 help.
- <span id="page-13-0"></span>7. Choose *Record*.
- 8. You go to and run the transaction. At the end of the transaction, you return to the test case editor. The transaction is put in the test case.

## **Create Comment**

## **Use**

This function creates explanatory comment texts in a test procedure.

## **Procedure**

- 1. Go to the test case editor [Page 7].
- 2. Go to change mode. **the toggles between display and change modes.**
- 3. Select the transaction before which the comment is to be inserted, in the navigation area.
- <span id="page-13-1"></span>4. Choose  $\mathbb{E}$ .
- 5. Choose *Comment* in the *Insert new function* dialog box, and confirm with  $\mathcal{L}$ . A new node is inserted in the navigation area. You can now enter the comment text for this node in the detail view.

## **Delete Subobjects**

## **Use**

Use this function to delete transactions or comments from your test case.

#### **Define Chain**

## **Procedure**

- 1. Go to the test case editor [Page [7\]](#page-6-1).
- 2. Go to change mode. **the constant of the constant of change modes.**
- 3. Select the transaction or comment to be deleted in the navigation area.
- 4. Choose  $\blacksquare$ The object is deleted from the test case.

## **Define Chain**

## **Use**

Business processes are represented in the SAP environment as a chain of transactions. Transactions in a chain often use the results of previous transactions.

The result of a transaction is often in the form of a key (order number, customer number, material, …). Subsequent transactions need this key. The key is usually output in a system message.

<span id="page-14-0"></span>When you create test cases, you must often read the result of a transaction and pass it to one or more subsequent transactions. The chain function does this.

## **Prerequisites**

This function passes the result of a transaction or transaction screen field contents to subsequent transactions. You cannot chain within a transaction. Results cannot be passed to previous transactions.

## **Procedure**

- 6. Go to the test case editor [Page 7].
- 7. Go to change mode. **the toggles [be](#page-6-1)tween display and change modes.**
- 8.  $\mathbf{G}$  goes to chain maintenance.
- 9. Position the cursor on a field containing the transaction result which you want to pass to a subsequent transaction. Navigate to the screen in the test case editor [Page 7].

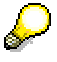

If the transaction result is in a system message, it is in the last screen of the transaction.

- 10. *Select field* selects the output field where the cursor is.
- 11. Put the cursor on the field in the subsequent transaction into which the result is to be copied.
- 12. *Select field* defines this field as the target for the result of the previous transaction.

**Define Checks**

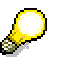

*Utilities → Display chains* shows all chains and checks in the test case.

## **Define Checks**

## **Use**

This function defines field and system message contents checks.

You can check constant values (e.g. Name: Müller) or field values from screens of previous transactions (e.g. Field *Name*).

## **Procedure**

- 1. Go to the test case editor [Page 7].
- 2. Go to change mode. **the toggles between display and change modes.**
- 3. **BE** goes to variant maintenance.
- 4. Go to the transaction screen for which you want to define a check.
- 5. Position the cursor on the field to be checked.
- <span id="page-15-0"></span>6. You can check:
	- a value
	- $$ against another field
- 7. Save the changes.

### **Check a Value**

- 1. In step 6, choose *Check value*.
- 2. A dialog box appears. Enter the value against which you want to check in the *New check value* field.

If there was already a check for [thi](#page-6-1)s field, it is in the *Previous check value* field.

#### **Check Against Another Field**

- 1. In step 6, choose *Check value*. Specify the field against whose contents you want to check.
- 2. Put the cursor on the field in a previous transaction which will contain the check value at runtime.
- 3. *Check value* defines this field as check value source. The check is made against the runtime value of this field.

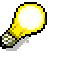

You can *Cancel* the dialog at any time.

**Check System Message**

*Utilities*  $\rightarrow$  *Display chains* shows all chains and checks in the test case.

## **Check System Message**

## <span id="page-16-0"></span>**Use**

At the end of each transaction, the last system message sent is displayed in an extra screen. You can check this screen to see whether a particular system message was sent by the transaction.

## **Procedure**

- 1. Go to the test case editor [Page 7].
- 2. Go to change mode. **the constant of the constant of change modes.**
- 3.  $\frac{3}{2}$  goes to check maintenance.
- 4. Go to the last transaction screen (*Transaction message (SAPMSCEM 0001)*).
- 5. Define a message check. You can check the message number or the combination of message class (*Message ID*) and message number. Put the cursor on the *Number* field a[nd](#page-6-1) choose *Check value*. Enter the expected message number in the following dialog box. To check the message class, position the cursor on the *Message ID* field and choose *Check value*. Enter the message class in the following dialog box.
- 6. You can define other allowed messages by performing step 5 using the *Other allowed messages* fields.

## **Result**

You have defined system message checks. If these system messages are sent, the test is a success, even if the transaction ended with an error (check error). If you have defined several allowed messages, the transaction must send one of them during the test for it to be a success.

## <span id="page-16-1"></span>**Editing Variants**

## **Use**

In a test case, values are put in the input fields of the transactions to be tested. A complete set of these values is a variant. The variant provides test case data at runtime.

A standard variant with the name *Test case* is created automatically when a test case is created. It contains the values which you entered when you recorded the test case. You can edit this

#### **Individual Entry**

variant in a special editing mode which you access with  $\mathbb{Z}$ . The procedure is the same as when creating individual variants [Page 17].

When you create other variants, any input fields which you do not specify take the values in the standard variant. The standard variant should contain the values which are most commonly used.

## **Procedure**

- 1. Go to the test case editor [Pa[ge 7](#page-16-0)].
- 2. Go to change mode.  $\gg$  toggles between display and change modes.
- 3.  $\mathbb{S}$  goes to variant maintenance.
- 4. You can maintain variants in two ways:
	- individually [Page 17]: create one test case variant
	- **quickly [Page 18]:** create several variants
- 5. Save the changes.
- <span id="page-17-0"></span>6. *Cancel* variant maintenance.

## **Individual Entry**

### **Use**

Use individual entry to create or change individual variants.

## **Procedure**

#### **Create Variant**

- 1. Go to variant maintenance [Page 17].
- 2. Choose *New*.
- 3. Enter a variant ID and a descriptive text in the following dialog box.
- 4. Define the variant as described under *Maintain variant*, skipping steps 1 and 2.

#### **Maintain Variant**

- 1. Go to variant maintenance [Page 17].
- 2. Choose the variants to be maintained from the F4 help for the *Variant* field.
- 3. Put the values for this variant in the input field values of the transactions involved. Go to the transaction screens using the navigation area.
- 4. Save the changes.

#### **Fast Entry**

## **Fast Entry**

## <span id="page-18-0"></span>**Use**

Use fast entry to create or change several variants at the same time.

## **Prerequisites**

You must create a first variant individually [Page 17] before you can use fast entry. You must enter values for all fields in the tested transactions which you want to use in your variants.

## **Procedure**

1. Choose *All variants*.

All existing variants are displayed in a table in a dialog box. The standard format of the table is:

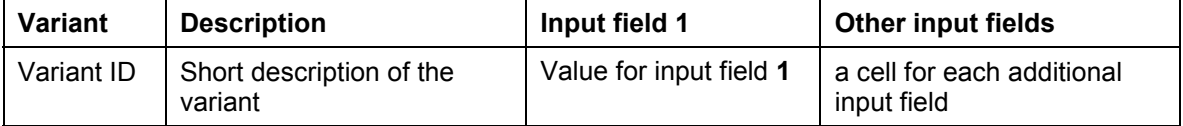

- 2. Edit the existing variants by entering new values in the input field columns.
- 3. Add new variants as follows:
	- **C** copy existing variant
	- $\bullet$   $\blacksquare$  insert new variant
- 5. Load the variants locally on your PC  $(\mathbb{E})$  and edit them with a desktop application.
- 6. Import the variants from an external text file  $(\Box)$ .
- 7. Delete one or more variants by selecting them and choosing  $\mathbb{X}$ .
- 8. End fast entry with  $\blacktriangledown$ .

## **Rerecord Transaction**

### **Use**

Test cases run the transactions to be tested as they were recorded. If changes are made to the transactions which change the procedure, the test cases must be modified accordingly. The *Rerecord transaction* function does this.

You can still use existing test case variants [Page 17] after modification.

#### <span id="page-19-0"></span>**Deactivate Transactions or Screens**

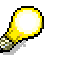

If you made an error while recording a transaction for a test case, you can use this function to correct it instead of deleting the test case.

## **Procedure**

- 1. Go to the test case editor [Page 7].
- 2. Go to change mode.  $\gg$  [tog](#page-18-0)gles between display and change modes.
- 3. Double-click on a transaction node in the test case editor navigation area. The transaction code, the trans[act](#page-6-1)ion text and the *Active* flag are displayed in the detail maintenance area. The *Rerecord* function key remains visible.
- 4. Choose *Rerecord*.
- 5. A transaction code dialog box appears. Confirm this dialog box if you want to rerecord the same transaction. To record another transaction, enter its transaction code or choose one from the  $F4$  help.
- 6. You go to the transaction. Run the transaction using the functions to be tested.
- 7. At the end of the transaction, return to the test case editor.

### <span id="page-19-1"></span>**Result**

After rerecording, the node selected in step 3 is flagged inactive. You can reactivate this node (see Deactivating transactions or screens [Page 20]).

Two more nodes are inserted before this node. The first node is the rerecording and the second is a comment which documents when the transaction was rerecorded.

## **Deactivate Transactions or Screens**

#### **Use**

You can activate or deactivate transactions or screens in a test case. Deactivated transactions or screens do not run in tests.

This affects the transaction or screen sequence, and can prevent the test from being run. Rerecord transaction [Page 19] is an exception.

## **Procedure**

- 1. Go to the test case editor [Page 7].
- 2. Go to change mode. **the constant of the change modes.**
- 3. Select the transaction or screen to be edited in the test case editor navigation area.
- 4.  $\mathbb{R}^3$  toggles between active and inactive status.

**Copy Test Case**

## <span id="page-20-0"></span>**Copy Test Case**

### **Use**

Use this function e.g. if you want to use a test case delivered by SAP (or another existing one) as a template, and do not want to change it.

## **Procedure**

To copy a [te](#page-6-0)st case:

- 1. Go to the CATT initial screen.
- 2. Specify a test case. You can enter it directly or using **F4 help [Page 26]** or your favorites list [Page 7].
- 3. Choose  $\Box$
- 4. Enter a name for the new test case which is to be created by copying, in the following dialog box.
- 5. Confirm the dialog box with  $\mathbf{\nabla}$ .

## <span id="page-20-1"></span>**Result**

You have created a test case with the name specified under 4. You can now edit [Page 12] this test case.

## **Delete Test Case**

### **Use**

You should only use this function when you are sure that you no longer need the test case. When you have performed this function, the test case no longer exists.

## **Procedure**

- 1. Go to the CATT initial screen.
- 2. Specify a test case. You can enter it directly or using **F4** help [Page 26] or your favorites list [Page 7].
- 3. Choose  $\blacksquare$ .
- 4. Confirm the next dialog box if you want to delete the test case.
- 5. The test case is deleted.

**Run Test Case**

## **Run Test Case**

## **Use**

This function performs all the functions defined in a test case.

## <span id="page-21-0"></span>**Procedure**

- 6. Go to the CATT initial screen.
- 7. Specify a test case. You can enter it directly or using F4 help [Page 26] or your favorites list [Page 7].
- 8. Choose  $\mathbb{G}$ . You go to the execution screen, in which you specify test case execution options.
- 9. Choose one of the following execution modes:
	- foreground: All test case transaction screens run in dialog.
	- background: The transactions run without dialog.
	- display errors: The transaction screens run without dialog. If a screen sends an error message, the test stops and the screen is displayed. You can change entries to solve the error and restart the test with  $\blacktriangledown$ . If no more errors occur, the transactions run without dialog again.
- 5. Choose one or more test case variants to run.
- 6. Run the test case with  $\mathbb{G}$ .
- 7. In foreground and display errors modes, go to the next transaction screen with v. You can change screen entries.
- 8. A log is issued after the test. See analyze log [Page 22].
- 9.  $\bullet$  returns to the execution screen.
- 10.  $\bullet$  returns to the CATT initial screen.

## **Analyze Log**

## **Use**

The log documents a test. Errors are highlighted in color.

## **Procedure**

The log appears automatically after a test. To display logs of previous tests:

1. Go to the test case editor.

- 2. Choose *Utilities Display log(s)*.
- 3. Complete the following selection screen and choose  $\bigoplus$ . A list of all test logs which satisfy the selection criteria is displayed. If there is only one log, the list is skipped. Continue at 5.
- 4. Choose a log by double-click. The log is displayed.
- 5. Analyze the log.
- 6. Leave the log with  $\bullet$ .

## **Result**

Tests are logged. The log is hierarchically structured according to the test case used, and displayed as a structure with nodes.

The test case is displayed on the first level of the log. The transactions called, the screens used and the entries, outputs and checks in these screens are listed below. Errors are displayed with their messages.

#### **Logs with no Errors**

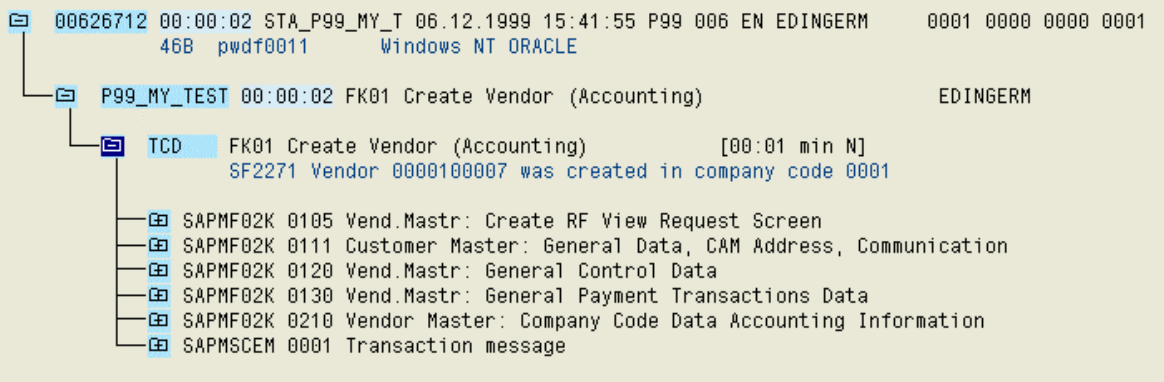

## **Logs with Transaction Errors**

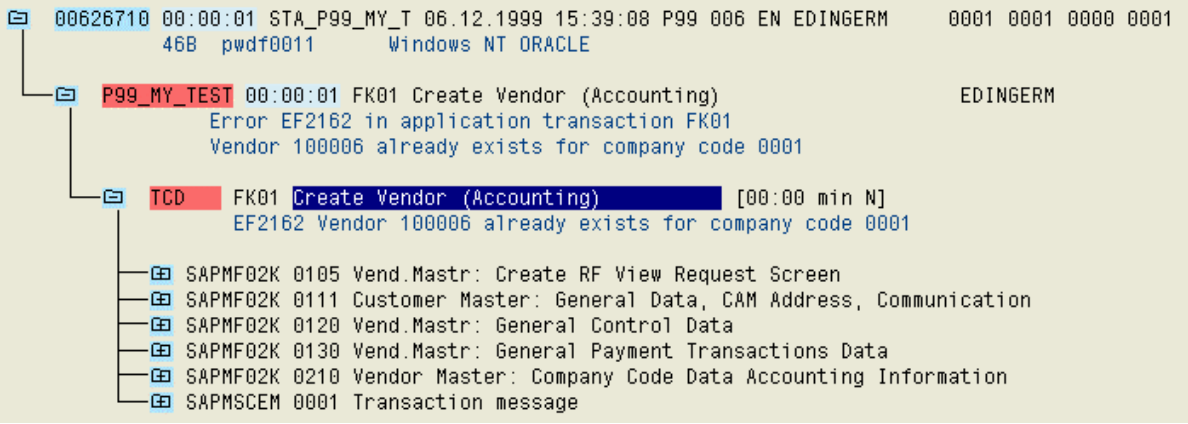

Errors are marked red. If the test case contains several transactions, only those with errors are marked red.

#### **Log with Positive Field Checks**

@ 00626713 00:00:02 STA\_P99\_MY\_T 06:12:1999 15:43:55 P99 006 EN EDINGERM 0001 0000 0000 0001 46B pwdf0011 Windows NT ORACLE P99\_MY\_TEST 00:00:02 FK01 Create Vendor (Accounting) m. EDINGERM EE TCD FK01 Create Vendor (Accounting)  $[00:01$  min N] SF2271 Vendor 0000100008 was created in company code 0001  $\Xi$  TCD FK03 Display Vendor (Accounting)  $[00:01$  min N] **ED SAPMF02K 0106 Vndr mastr: Request screen Disp/Chng FI view** [5] SAPMF02K 0111 Customer Master: General Data, CAM Address, Communication -BDC\_CURSOR  $=$  RF02K-LIFNR -BDC\_OKCODE<br>-BDC\_OKCODE<br>-BDC\_SUBSCR<br>-BDC\_SUBSCR  $= 700$ = SAPLSZA1 0300 ADDRESS = SAPLSZA1 0301 COUNTRY\_SCREEN  $-$ ADD $\overline{R}$ 1\_DATA-COUNTRY  $\blacktriangleright$  = DE -GO SAPMF02K 0120 Vend.Mastr: General Control Data -GE SAPMF02K 0130 Vend.Mastr: General Payment Transactions Data -GO SAPMF02K 0210 Vendor Master: Company Code Data Accounting Information 6 SAPMF02K 0215 Vend Mastr: Company Code Paymt Transctn Data-CO SAPMSCEM 0001 Transaction message

A successful check is indicated in the log by the color green and the  $\blacktriangledown$  icon. The field value is displayed in the log.

<span id="page-25-0"></span>**Logs with Target/Actual Comparison Errors**

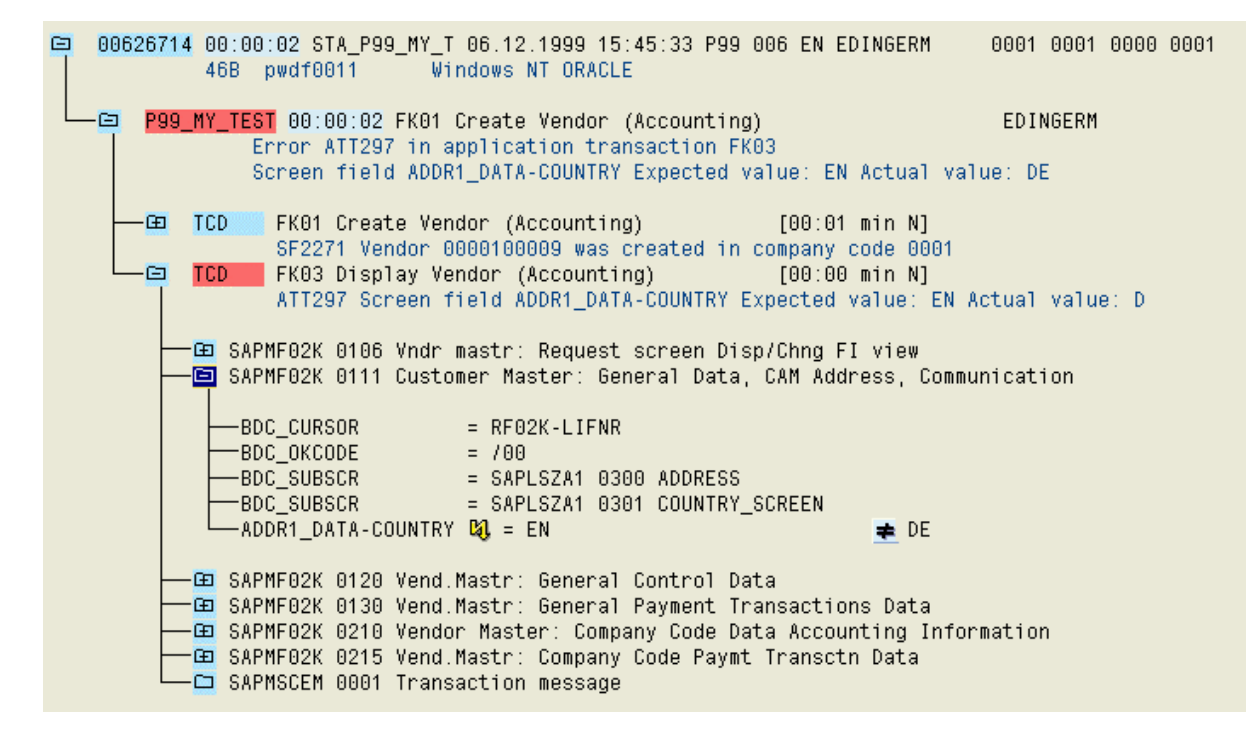

The error is indicated by the color yellow and the  $\mathbb{Q}$  icon. The target and actual values are logged in that order.

```
Logs with Actual Value Read Errors
```
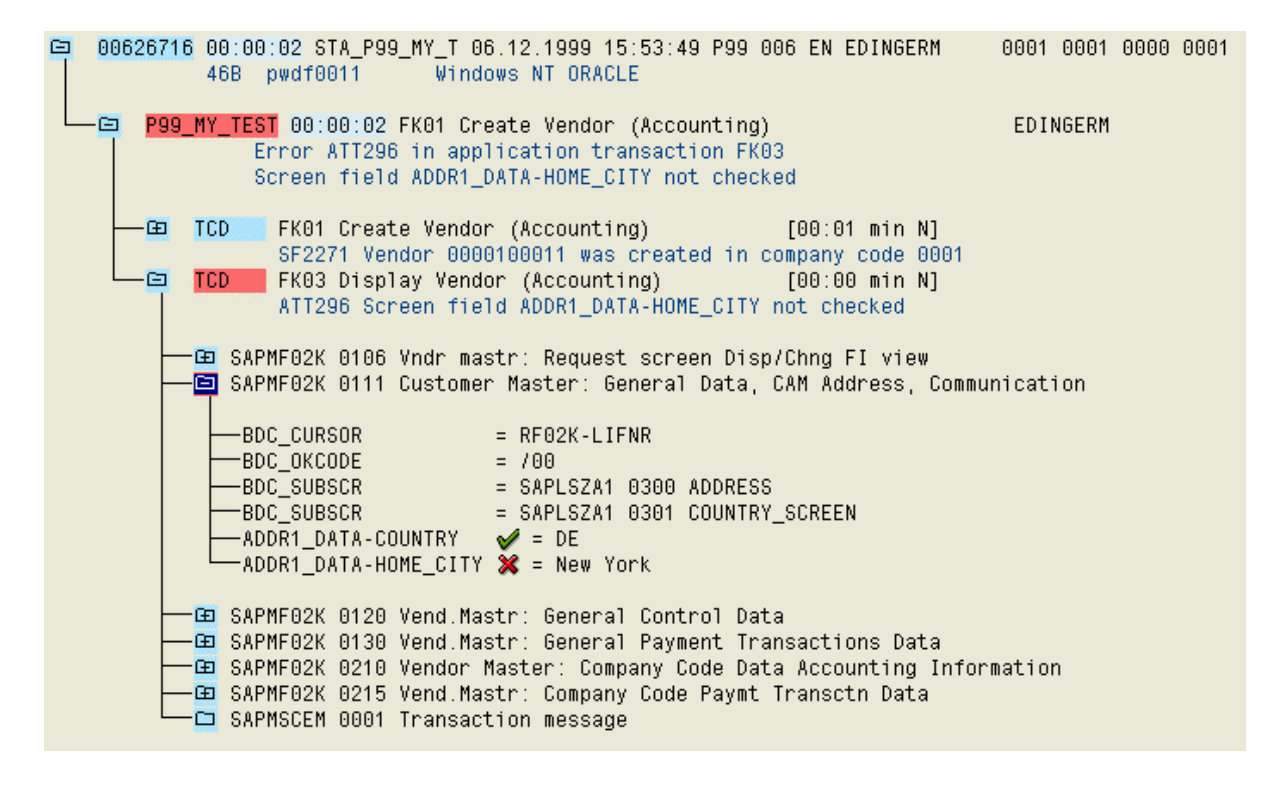

The error is indicated by the color red and the  $\mathbb X$  icon. Only the target value is logged.

#### **Marking processed screens**

The screens which were processed during a test are shown In the CATT test plan log: They are displayed in black, screens not processed are in blue. This shows how far a test ran before an error occurred. You can also see any gaps in the screen sequence.

You go to a screen like:

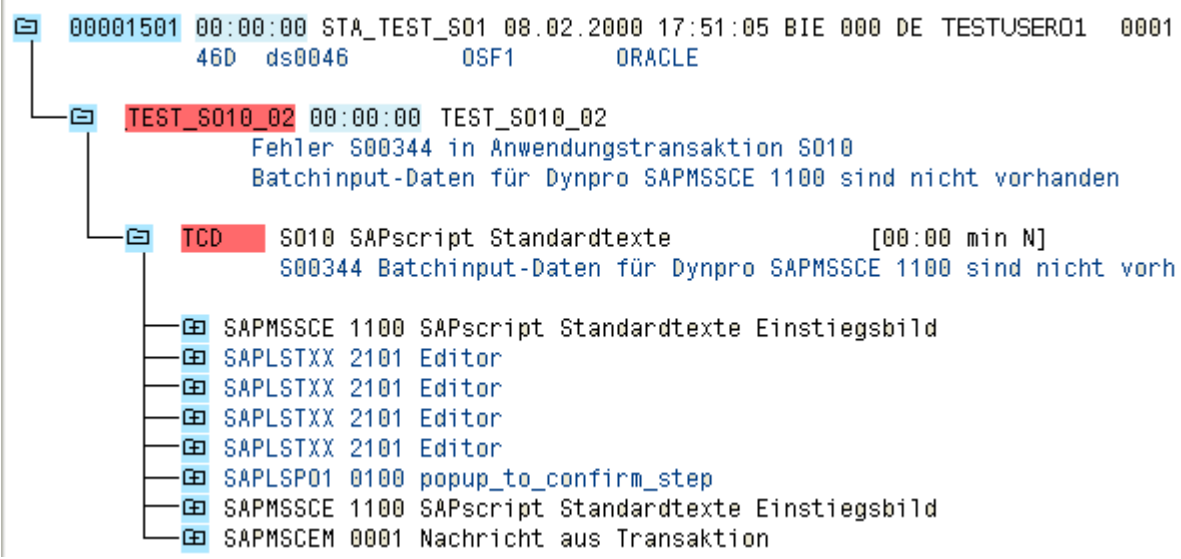

Blue/gray screens were not processed in the test.

This new function is particularly useful for error messages such as 'Data for screen XX not found'.

#### **Find Test Case**

## **Find Test Case**

## **Use**

You can use the F4 help for the *Test case* field in the CATT initial screen to find a particular test case.

## **Procedure**

- 1. Go to the CATT initial screen.
- 2. Choose the F4 help.
- 3. Enter your search criteria in the next dialog window. The search criteria include the *User name* and the *Application component*.
- 4. Start the search with  $\blacktriangledown$ .
- 5. If several test cases satisfy the search criteria, they are listed. You can select one by doubleclick.
- 6. The selected entry is put in the input field. You can also now put this test case in the favorites list [Page 7].